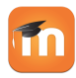

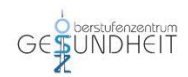

# **Zugang zur Lernplattform Moodle für Schülerinnen und Schüler des OSZ Gesundheit I**

Der Zugang zur Lernplattform findet über die Seite

**moodle.oszg1.de**

statt.

#### **Zugriff über einen Webbrowser (PC/Tab):**

Sie gelangen über den Link auf die folgende Startseite und über den Link (siehe roter Pfeil) zum Login-Fenster:

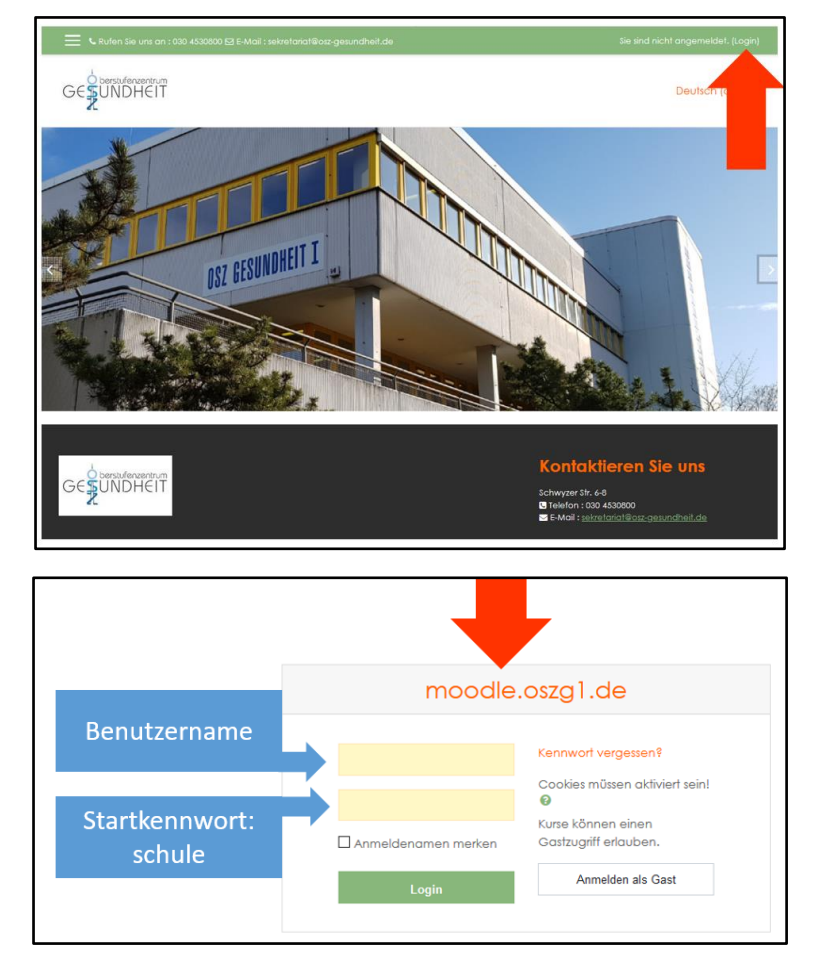

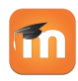

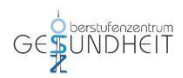

Ihr Benutzername setzt sich aus **aus den jeweils ersten 4 Buchstaben Ihres Nachnamens und Ihres Vornamens** zusammen (alles Kleinschreibung!):

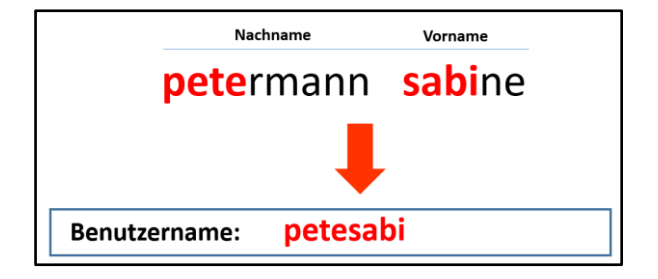

Sollte Ihr Name Sonderzeichen (z. B. Umlaute (ä, ö, ü), Leerzeichen, Bindestriche oder Akzente etc.) enthalten, wurde der Name nach folgenden Regeln angepasst:

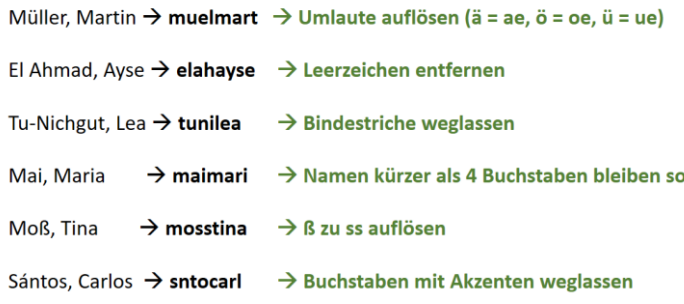

Das Startkennwort lautet:

## **schule**

Beim ersten Login werden Sie zur Kennwortänderung aufgefordert:

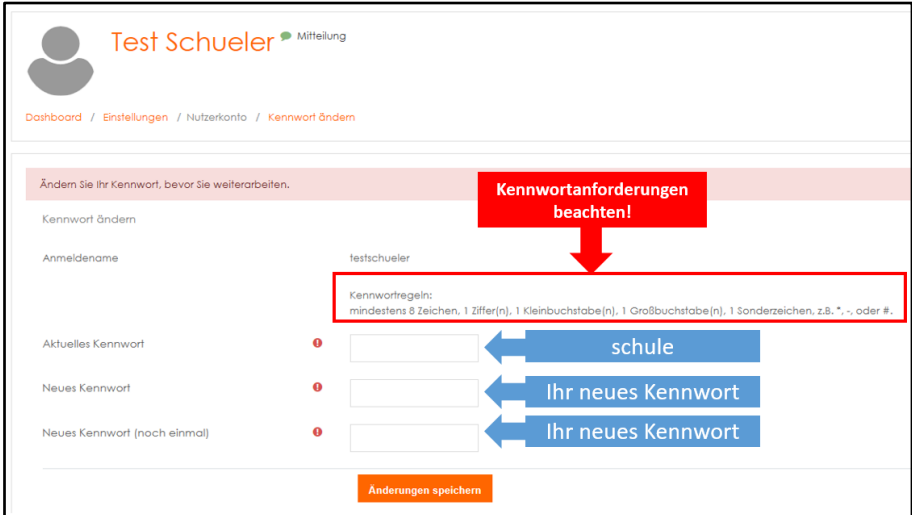

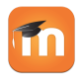

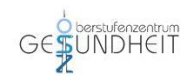

### **Keine Anmeldung möglich?**

Dann gehen Sie bitte wie folgt vor:

- 1. Prüfen Sie, ob Sie die richtige Moodle-Adresse gewählt haben: **moodle.oszg1.de**
- 2. Prüfen Sie, ob Sie Ihren Benutzernamen richtig gebildet haben (beachten Sie dazu ggf. die angegeben Regeln…).
- 3. Prüfen Sie, ob Sie das korrekte Startkennwort gewählt haben: schule

Sollte eine Anmeldung noch immer nicht möglich ein, sende Sie ein Mail unter Angabe Ihres Namens und Ihrer Klasse an folgende Emailadresse:

[moodle@osz-gesundheit.de](mailto:moodle@osz-gesundheit.de)

Sie erhalten dann kurzfristig weiter Instruktionen.

#### Nach **erfolgreicher Kennwortänderung** gelangen Sie ins Dashboard.

Dort sehen Sie die für Ihre Lerngruppe verfügbaren Kursangebote:

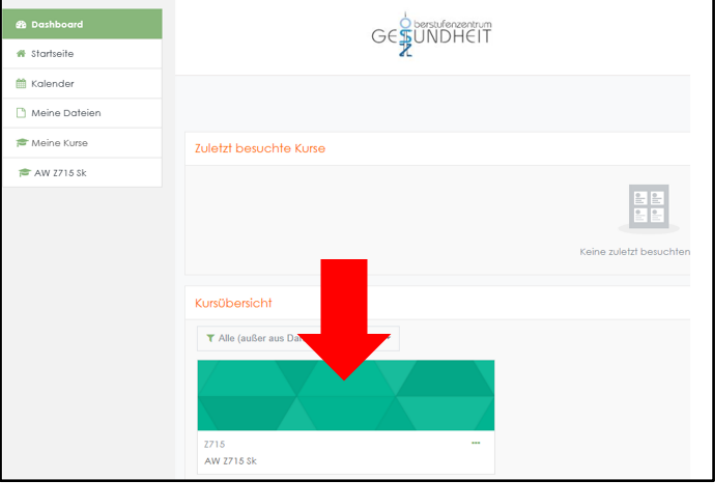

Ergänzen Sie anschließend bitte Ihr Profil um mindestens eine gültige Emailadresse:

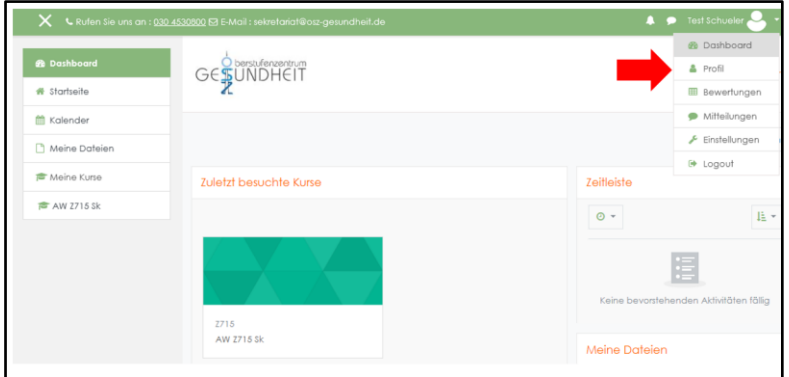

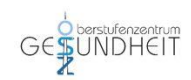

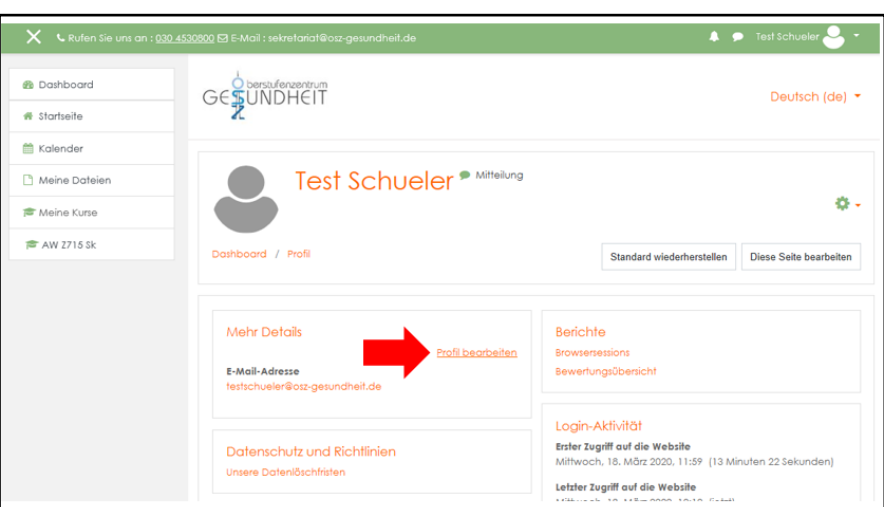

**Innerhalb Ihrer Kurse finden Sie Lern- und Übungsmaterial für Ihre Lerngruppe – bitte schauen Sie regelmäßig in Moodle und auch auf der Schulhomepage vorbei, um zeitnah alle Informationen zu erhalten.**

### **Zugriff über die App:**

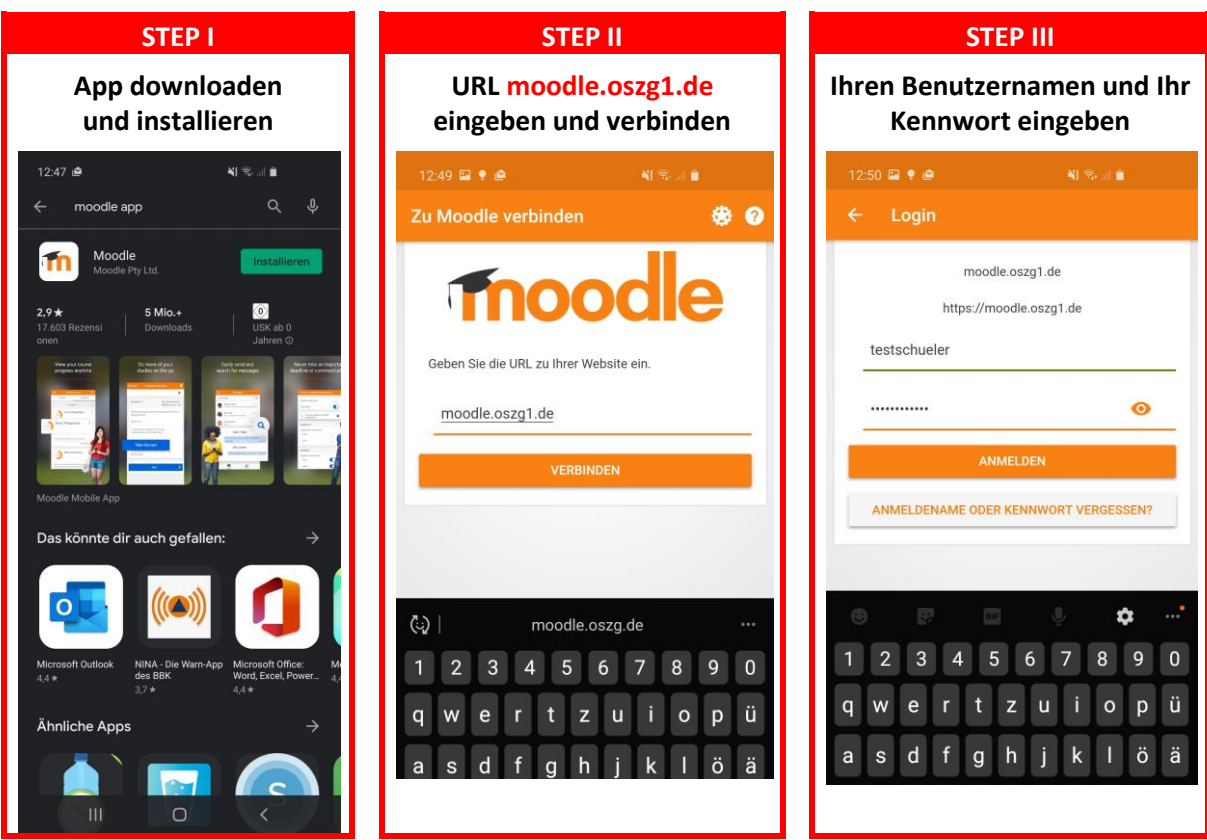